## **Objectif du TP**

L'objectif de ce TP est de créer une Base de Données sous Access (versions antérieures à Access 2007) et d'interroger cette BD avec des requêtes dites interactives [\(Query By Example\)](http://fr.wikipedia.org/wiki/Query_by_Example).

### CREATION DE LA BASE DE DONNEES

Nous allons créer ensemble la base de données des employées d'une mairie représentée par le schéma relationnel suivant :

```
Service (NoSrv:NumAuto, NomSrv:Texte(20))
Employe (NoEmp:NumAuto, Nom:Texte(20), Prenom:Texte(20), Sexe:Texte(1), Salaire: 
Monétaire, Prime:Monétaire, #NoSrv:Entier, DateEmbauche:Date)
Projet (NoProjet:Entier, LibelleProjet:Texte(20), #NoSrv:Entier)
Intervenir (#NoProj:Entier, #NoEmploye:Entier, NbHeures:Entier)
```
- 1. Lancez le logiciel Access et cliquez sur l'icône Base de données vide pour créer une nouvelle BD. Donnez un nom significatif à votre fichier (évitez si possible accents et espaces) et enregistrez-le sur votre espace disque *personnel* (P:/). Gardez l'extension accdb pour que le système puisse associer correctement votre fichier au logiciel Access et créez le fichier.
- 2. À l'aide du menu Créer > Création de table, nous allons créer une table en précisant les informations de chaque attribut de cette table :
	- a. Dans la première cellule, saisissez le nom du premier attribut de la table Service ;
	- b. Dans la cellule de droite, choisissez à l'aide de la liste déroulante le type de l'attribut nosrv. Dans le schéma relationnel ci-dessus, 20 correspond à la taille du champ ;
	- c. Dans la cellule encore à droite, vous pouvez commentez l'intérêt de cet attribut dans cette table, par exemple : numéro du service ;
	- d. Dans la ligne suivante, faites de même que précédemment pour l'attribut suivant de Service. On n'autorisera pas de chaine vide pour cet attribut ;
	- e. Pour définir la clé primaire de la table, sélectionnez les lignes à l'aide de la souris en sélectionnant les cases bleues à gauche des noms des champs et cliquez sur l'icône correspondant à une clé.
	- f. Cliquez sur l'icône Affichage pour afficher la table en mode feuille de données. Bien sûr, vous lui donnerez le nom adéquat !
- 3. Faites de même que précédemment en créant la table Employe. Ne vous Générateur d'expression préoccupez pas de la clé étrangère pour l'instant. La date d'embauche sera une date au format abrégé. La valeur par défaut pour cette date sera la date du jour ; pour cela :
	- a. Cliquez sur la cellule à droite de valeur par défaut, puis cliquez sur pour faire apparaitre le générateur d'expression d'Access (cf. ci-contre) ;
- $\overline{w}$ Annuler  $+ \left| \cdot \right| / \left| * \right| \text{ & } \left| = \right| > \left| < \right| > \left| \text{ et } \right| \text{ ou } \left| \text{ Pas } \right| \text{ comme } \left| \text{ ()} \right| \text{ & } \text{Coller } \right|$ Aide e Fond<br>Le F .<br>Maintenant ()
	- b. Faites apparaitre les fonctions intégrées de date/heure et choisissez la plus adéquate pour récupérer la date du jour.
- c. On souhaite saisir une *contrainte d'intégrité* qui précise que le salaire d'un employé est compris entre 0 et 7000 €. Pour cela, utilisez le générateur d'expression pour saisir l'opérateur Entre dans la propriété valide si pour l'attribut Salaire.
- d. Vérifiez que la contrainte créée précédemment est constamment vérifiée par le SGBD : affichez la table Employé en mode feuille de données puis saisissez un nouvel employé avec un salaire négatif. Quel est le message d'erreur affiché par Access ?

……………………………………………………………………………………………………………………………………………………………

- e. Pour annuler la saisie d'un enregistrement, appuyez sur la touche Escape ou Échap.
- 4. Créez les tables Projet et Intervenir.
- 5. Vérifiez que la clé primaire de la table Intervenir a été correctement définie :
	- a. Essayez de saisir l'enregistrement « (rien),3,45 ». Quel est le message d'erreur ? …………………………………………………………………………………………………………………………………………………………….
	- b. Essayez de saisir les enregistrements suivants 1,2,25 puis 1,2,14. Êtes-vous capable de saisir le dernier enregistrement ? Quel est le message d'erreur ? Comment l'expliquez-vous ? ……………………………………………………………………………………………………………………………………………………………..
	- c. Si vous n'avez pas deux messages d'erreur, retournez à la question 4.

#### IMPORTATION DE DONNEES

- 6. Par chance, les données correspondantes aux employés de la mairie ont été sauvegardées mais dans des fichiers texte n'ayant pas tous le même format. Les SGBDs donnent souvent la possibilité d'importer ou exporter des données textuelles si le module d'import est correctement configuré :
	- a. Cliquez sur la table Employé avec le bouton droit de la souris et choisissez le module d'importation à partir d'un fichier texte ;
	- b. Spécifiez le fichier Employe.txt qui se trouve dans S:\, cochez l'option de copie des enregistrements à la table et validez votre choix ;
	- c. Cliquez une première fois sur Suivant pour valider le fait que les données sont délimitées ;
	- d. Cliquez sur le bouton Avancé… pour paramétrer correctement l'importation des données en portant une attention particulière au séparateur de champs, au délimiteur de date, à l'ordre de la date et au symbole décimal. Pour paramétrer correctement l'import, ouvrez le fichier texte dans un simple éditeur de texte [\(Scite](http://www.scintilla.org/SciTE.html) par exemple), analysez-le et déduisez-en les valeurs des paramètres. 31 enregistrements doivent être insérés dans la table. Importez les données des tables Projet et Intervenir (chaque table a été enregistrée par une personne différente !).

#### RELATIONS ENTRE LES TABLES OU CLES ETRANGERES

- 8. Access donne la possibilité de créer interactivement les clés étrangères en créant des relations 1-∞ entre les tables. Dans le menu Outils de base de données > Relations, ajoutez un seul exemplaire de chaque table de votre base de données. Pour supprimer un exemplaire, cliquer sur la table et appuyez sur Suppr.
- <span id="page-1-0"></span>9. Afin de préciser que l'attribut NoProj dans la table Intervenir est une clé *étrangère* qui correspond à l'attribut NoProjet dans Projet (qui est clé *primaire*), il faut sélectionner avec la souris l'attribut NoProjet dans la table Projet et le glisser-lâcher *exactement* sur l'attribut NoProj dans la table Intervenir puis

**PROJET** 

*NoProjet* LibelleProjet

**NoShr** 

 $\alpha$ 

\_\_\_\_\_\_\_\_\_\_\_\_\_\_\_\_\_\_\_\_\_\_\_\_\_\_\_\_\_\_\_\_\_\_\_\_\_\_\_\_\_\_\_\_\_\_\_\_\_\_\_\_\_\_\_\_\_\_\_\_\_\_\_\_\_\_\_\_\_\_\_\_\_\_\_\_\_\_\_\_\_\_\_\_\_\_\_\_\_\_\_\_ appliquer *l'intégrité référentielle* pour une modification ou une suppression (si une modification ou une suppression a lieu dans la table Projet, alors elles sont répercutées automatiquement par le SGBD dans la table Intervenir). Bien souvent, les *noms* des attributs clés primaires et clés étrangères sont identiques mais ce n'est pas obligatoire ; c'est simplement pour éviter de nommer *explicitement* l'attribut référencé par la clé étrangère. En effet, en plus du schéma relationnel et du symbole #, il aurait été utile de préciser que NoProj de Intervenir référence NoProjet de Projet.

- 10. Créez l'autre clé étrangère de Intervenir.
- 11. Faites de même avec les clés étrangères NoSrv. Que se passe-t-il ?
- 12. Contrairement à ce que vous propose Access, vous souhaitez absolument suivre les règles d'intégrité référentielle. Que proposez-vous comme solution pour résoudre le problème de la question précédente ?

**EMPLOVE** 

…………………………………………………………………………………………………………………………………………………………………………

NoEmp

EmpSexe Calaire **Prime No Snr** DateEmbauche

Nom Prenom

………………………………………………………………………………………………………………………………………………………………………...

- 13. Saisir des données dans la table Service. Voici quelques propositions si vous n'avez pas du tout d'imagination : Direction, Commercial, Comptabilité, Terrassement, Maçonnerie, Espaces Verts, Culture, Ressources Humaines, Sécurité…
- 14. Refaites la question 11. Le schéma de votre Base de Données doit ressembler à ci-contre.

# REQUETES INTERACTIVES (QUERY BY EXAMPLE)

15. Avant de maitriser le langage informatique dédié aux requêtes informatiques intitulé SQL, Access et d'autres

SGBD proposent la possibilité de construire des requêtes en mode interactif (appelée mode création par Access). Pour créer une requête interactive, cliquez sur l'icône Créer > Création de requête. Par défaut, Access vous propose le mode de création interactif et commence par vous demander les tables qui vont intervenir dans votre requête. Par exemple, si vous souhaitez afficher l'ensemble des employés de votre base de données, il suffira d'ajouter la table Employé à la requête interactive en cours de création (cf. ci-contre).

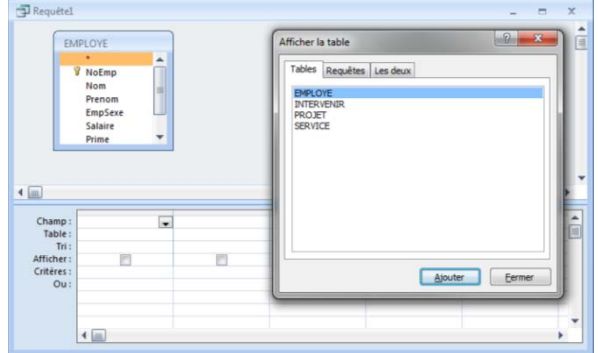

**INTERVENIR** 

SERVICE **R** NoSn **NomSrv** 

**V** NoProj

**WoEmploye** 

**NbHeures** 

- a. Vous venez de préciser sur quelle(s) table(s) vous souhaitez travailler, mais vous devez également préciser les attributs que vous souhaitez présenter dans le résultat. Pour l'instant, nous souhaitons afficher les champs numéro, nom et prénom de l'employé. Modifiez la requête interactive pour en tenir compte.
- b. Pour visualiser le résultat de votre requête, cliquez sur l'icône Affichage > Mode Feuille de Données. Pour modifier la requête, cliquez sur l'icône Affichage > Mode Création.
- c. Modifiez votre requête pour voir tous les employés qui gagnent plus de 2000 € (le salaire ne doit pas être affiché). Astuce : utilisez la ligne Critères.
- d. Enregistrer votre requête en fermant la fenêtre et en lui donnant un nom TRÈS explicite comme TP1\_Q15\_Employe\_avec\_salaire\_superieur\_a\_2000 par exemple. Vous pouvez modifier ce nom à tout moment en cliquant sur la requête avec le bouton droit de la souris.
- 16. Créer une requête interactive qui affiche le nom et le prénom dans une seule colonne et le salaire dans une autre colonne. Pour cela, vous utiliserez le menu contextuel Créer (bouton droit de la souris) sur la zone Champ ainsi que du symbole & comme opérateur de concaténation de texte. Afficher le résultat puis revenez en mode interactif. Remplacer Expr1 par le texte Employé pour renommer temporairement le nom de la colonne lors de l'affichage du résultat.

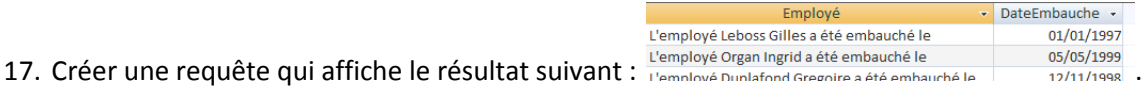

- 18. Afficher le nom des employés embauchés en Janvier.
- 19. Afficher le prénom des employés trié par ordre croissant.
- 20. Il est possible de supprimer les prénoms en double des résultats de la question précédente en affichant les propriétés de la requête (bouton droit de la souris sur le fond bleu où les tables sont affichées) et en modifiant l'option Valeurs distinctes.
- 21. Affichez toutes les informations (i.e. tous les attributs) des employés masculins (ou féminin si vous préférez). Pour cela, plutôt que de saisir chaque champ, il suffit simplement d'utiliser le caractère \* qui représente tous les attributs d'une table.
- <span id="page-3-0"></span>22. Affichez les numéros de projet qui font intervenir l'employé N°5. Qu'en déduisez-vous ? Pour vous convaincre, testez à nouveau votre requête mais avec l'employé N°14 *mais seulement après avoir répondu à la question* ! …………………………………………………………………………………………………………………………………………………
- 23. Il existe un moyen simple pour changer facilement une valeur dans une requête sans modifier la requête ellemême : c'est ce qu'on appelle des *requêtes paramétrées*. Pour cela, faites une copie de la requête [22](#page-3-0) et remplacer le chiffre 5 ou 14 par un nom de variable qu'Access ne connait pas comme par exemple NumeroDeEmploye et le mettre entre crochets. Testez votre requête et saisissez le chiffre qu'il vous plaira !
- 24. Affichez toutes les informations des employés dont le numéro est compris entre 10 et 20.
- 25. Affichez les informations des employés dont le nom commence par 'LE'. Astuce : Pensez à utiliser le générateur d'expressions et utiliser les fonctions intégrées sur du texte.
- 26. Affichez les informations des employés dont le nom commence par 'LE' ou 'LA'.
- 27. Affichez les informations des employés dont le nom ne commence ni par 'LE' ni par 'LA'.
- 28. Affichez les informations des employés qui n'ont pas de prime. Pour cela, il est nécessaire de conserver que les enregistrements pour lesquels l'attribut prime n'a pas été renseigné. (Générateur d'expression > Constantes > Null).
- 29. On souhaite calculer le salaire moyen des employés de la mairie. Pour cela, il est nécessaire d'appliquer une opération particulière sur l'ensemble des enregistrements de la table. Cliquez sur l'icône Totaux pour faire apparaître une nouvelle ligne Opération et choisissez la moyenne (pensez à regarder les autres opérations possibles, ca pourra vous aider plus tard).
- <span id="page-3-1"></span>30. Afficher le numéro des employés et le service dans lequel ils sont affectés.

31. Dans une requête basée sur la question [30,](#page-3-1) on souhaite compter le nombre d'employé pour chaque service. Pour cela, on va regrouper les enregistrements qui ont la même valeur de NoSrv et compter le nombre d'employé représenté par leur numéro. Enfin, triez le résultat suivant un numéro de service croissant.

### LIAISON ENTRE LES TABLES OU JOINTURE

- 32. Dans la question 31, on a compté le nombre d'employés par service. Malheureusement, on ne connait pas forcément le nom du service correspondant au numéro. Or, l'association entre le nom et le numéro du service se trouve dans la table Service. Nous allons donc faire la liaison entre la table Employé de notre requête 31 et la table Service :
	- a. Sélectionnez la requête 31 dans les objets Access et créez une copie de cette requête ;
	- b. Ouvrez cette nouvelle requête en mode interactif ;
	- c. Avec le menu contextuel, ajoutez la table Service. Access a automatiquement ajouté la relation qui existe entre Service et Employé. Nous y reviendrons plus tard, mais il ne faut surtout pas confondre le schéma qui nous a servi à construire les clés étrangères (cf. question 8) avec le schéma affiché pour créer une requête. Ils ont une signification complètement différente.

En réalité, nous sommes en train de créer une requête dont les données proviennent de la table Employé liée à la table Service ; autrement dit, la requête va utiliser les employés qui travaillent dans un service.

- d. Ajoutez le nom du service.
- 33. Créez une requête qui affiche le libellé du projet, le numéro du projet et le nombre d'heures travaillées dans le projet. Nommez la dernière colonne HeuresTravaillees.
- <span id="page-4-0"></span>34. Affichez les noms des employés et le numéro de projet dans lesquels ils interviennent.
- <span id="page-4-2"></span><span id="page-4-1"></span>35. Il est important de comprendre que les tables et les liaisons entre elles affichées dans la partie supérieure de la requête interactive ont une signification *différente* de celles affichées dans la fenêtre Relations, utilisée pour définir les clés étrangères (question [9\)](#page-1-0). Pour preuve :
	- a. Faites une copie de la requête [34](#page-4-0) et sélectionnez le lien entre les deux tables puis supprimez le. Exécutez la requête. Constatez !
	- b. Affichez les relations entre les tables de la base de données (menu Outils de base de données > Relations). Les relations entre les tables sont toujours existantes. Fermer la fenêtre.
	- c. Revenez à la requête et modifiez-la pour compter le nombre d'enregistrements. Notez ce chiffre et appelons c.
	- d. Créez une autre requête qui compte le nombre d'enregistrements de la table Employé et notez ce chiffre e.
	- e. Créez une autre requête qui compte le nombre d'enregistrements de la table Intervenir et notez ce chiffre i.
	- f. Quel est le lien entre c, e et i ? Les enregistrements obtenus à la question [35.a](#page-4-1) sont le résultat du *produit cartésien* (toutes les combinaisons possibles entre tous les enregistrements) de Intervenir et Employé.
	- g. Inversement, il est possible de créer une relation temporaire entre les deux tables juste pour les besoins de la requête. Créez la requête

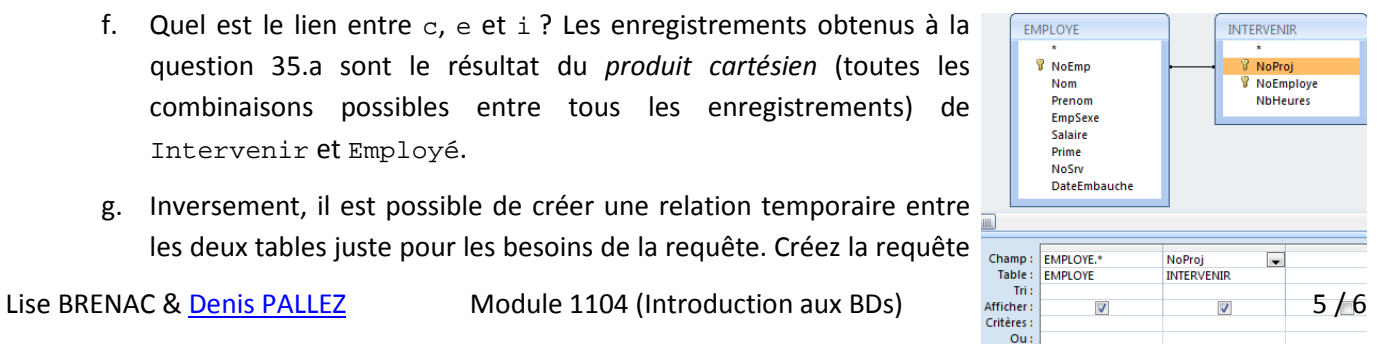

\_\_\_\_\_\_\_\_\_\_\_\_\_\_\_\_\_\_\_\_\_\_\_\_\_\_\_\_\_\_\_\_\_\_\_\_\_\_\_\_\_\_\_\_\_\_\_\_\_\_\_\_\_\_\_\_\_\_\_\_\_\_\_\_\_\_\_\_\_\_\_\_\_\_\_\_\_\_\_\_\_\_\_\_\_\_\_\_\_\_\_\_ ci-contre et exécutez-la. Vérifiez que les relations de la Base de Données n'ont toujours pas été modifiées en refaisant la question [35.b.](#page-4-2) Proposez l'énoncé littéral correspondant à ce résultat (« requête qui affiche …. »).

# **Pour aller plus loin**

- 36. Afficher les 50 premiers pourcent des employés. Astuce : utilisez les propriétés de la requête.
- 37. Afficher le nom de l'employé et sa date d'embauche dans le format mercredi 25 janvier 2010.
- 38. Afficher le nom des employés et leurs salaires augmentés de 10%.
- 39. Afficher le nom des employés (sans doublons) qui ont leur conjoint comme employé.
- 40. Afficher le nom des employés qui participent à plusieurs projets.
- 41. Afficher toutes les informations des employés qui participent au plus grand nombre de projets.
- 42. Afficher toutes les informations des employés qui participent à aucun projet.
- 43. Afficher les noms des services dont le salaire moyen est supérieur au salaire moyen de la mairie.
- 44. Affiche le nom et numéro de service des employés qui interviennent dans au moins 2 projets ?
- 45. Écrire en français ce que pourrait être l'énoncé de la requête interactive suivante :

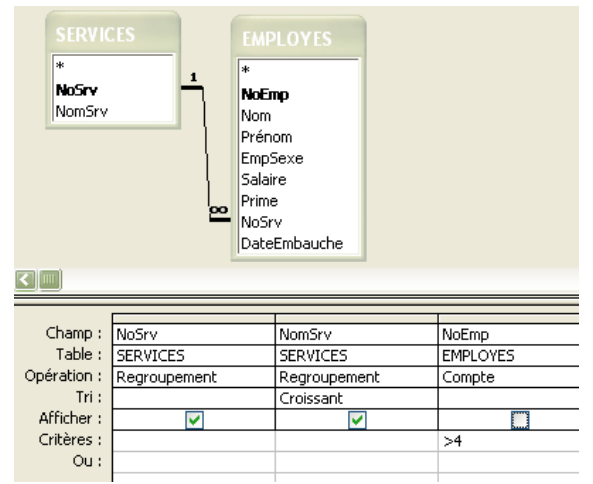

### **Sources pour ce TP**